## 兄弟・姉妹のアカウントの追加の方法について

①左上の≡(メニュー)をタップします。

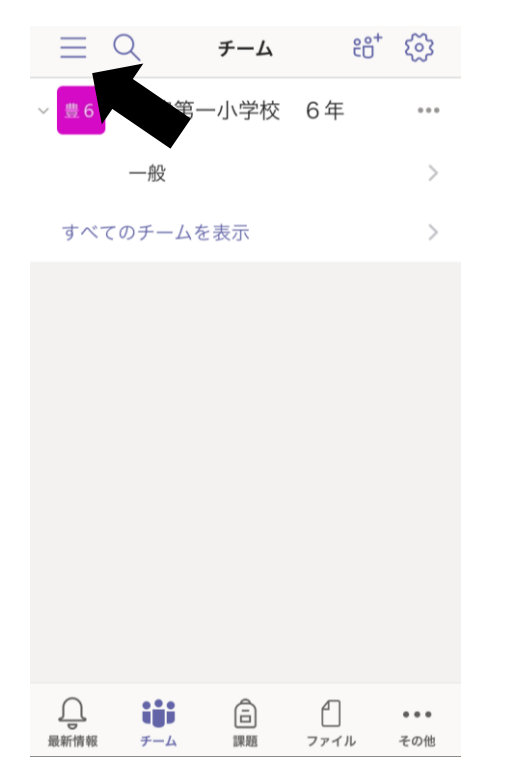

②アカウントの追加をタップします。

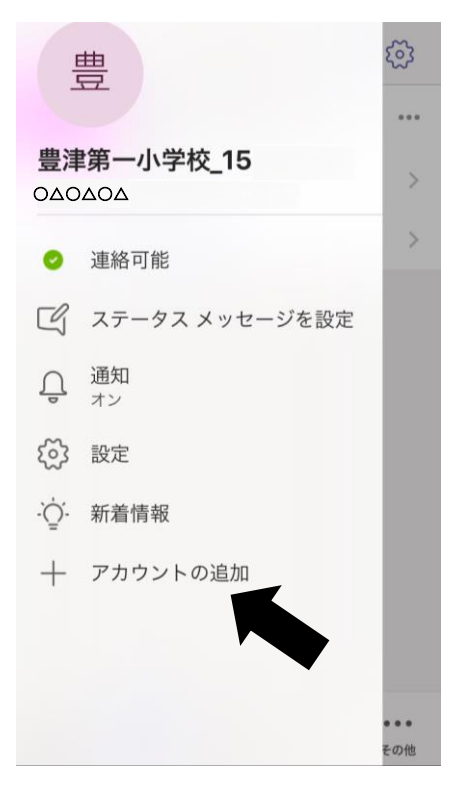

③別のアカウントでサインインをタップします。

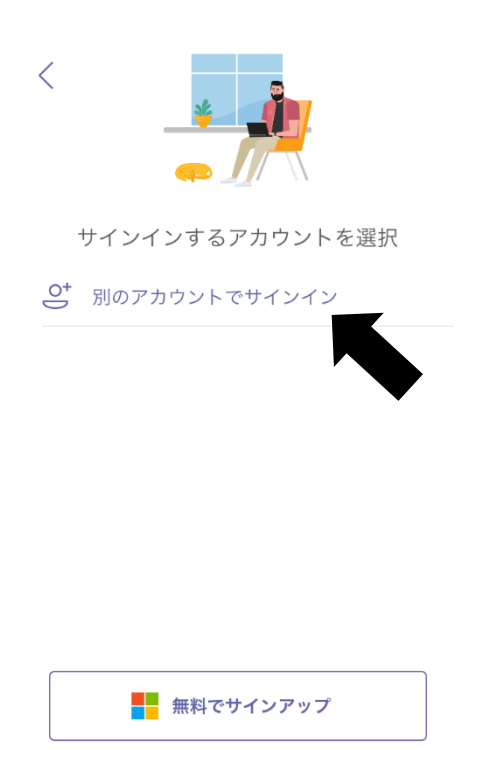

④追加する兄弟・姉妹のIDを入力したあと サインインをタップします。

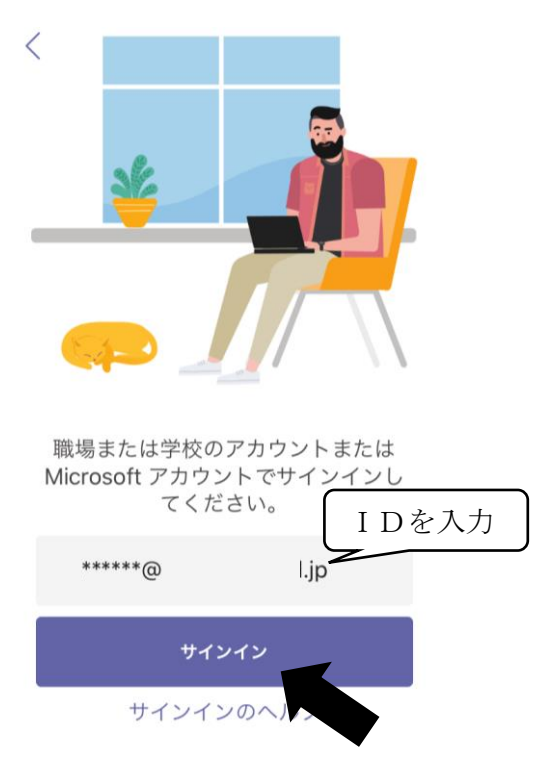

⑤パスワードを入力して、サインインをタップ

します。

⑥追加したIDでのログインの完了です。

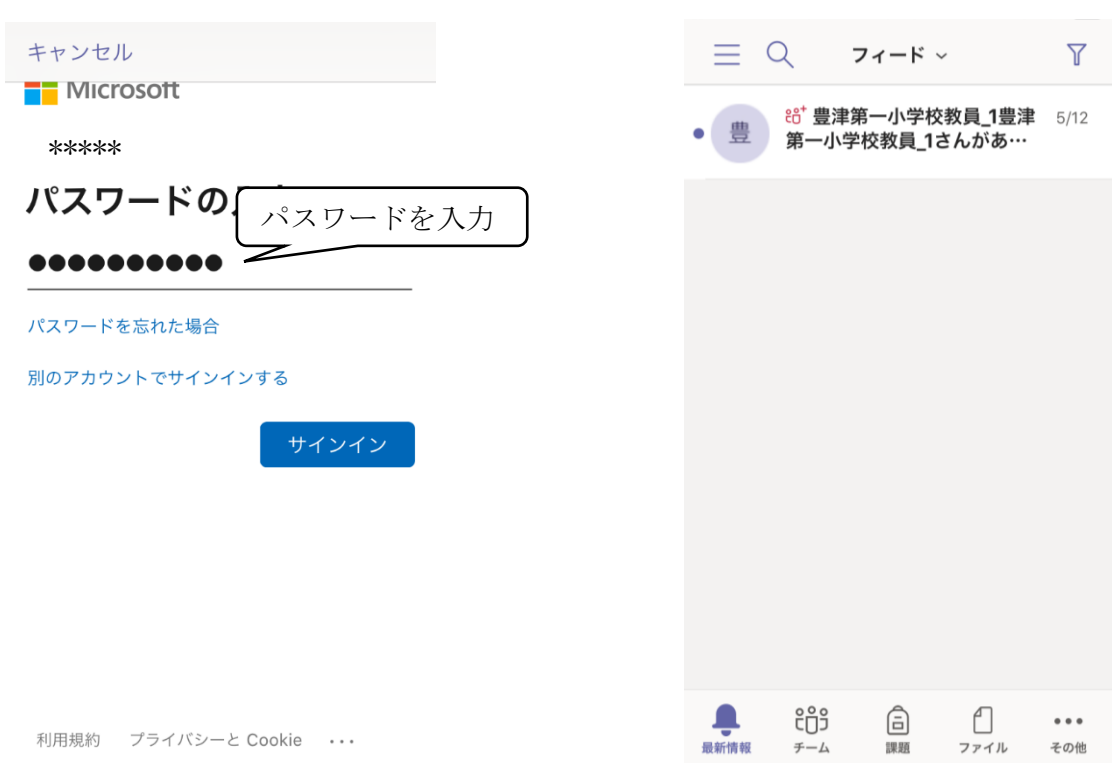

## アカウントの切り替え方について

①左上の≡(メニュー)をタップします。

②アカウントとオプションから、切り替えたい IDをタップします。

※パスワードを求められる場合があります。

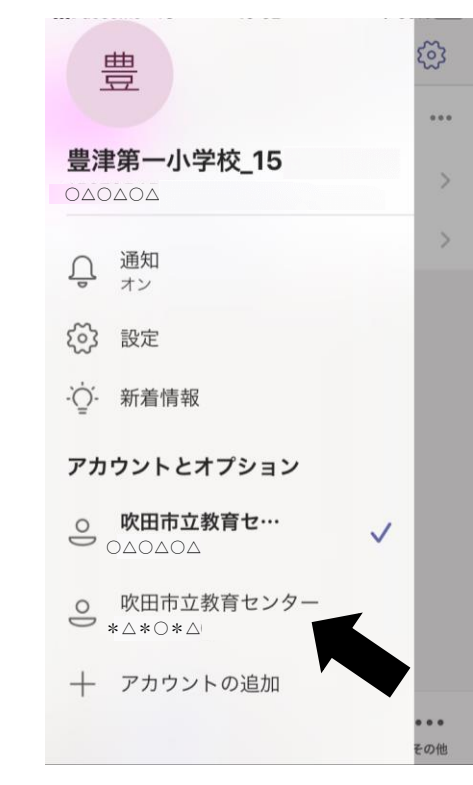

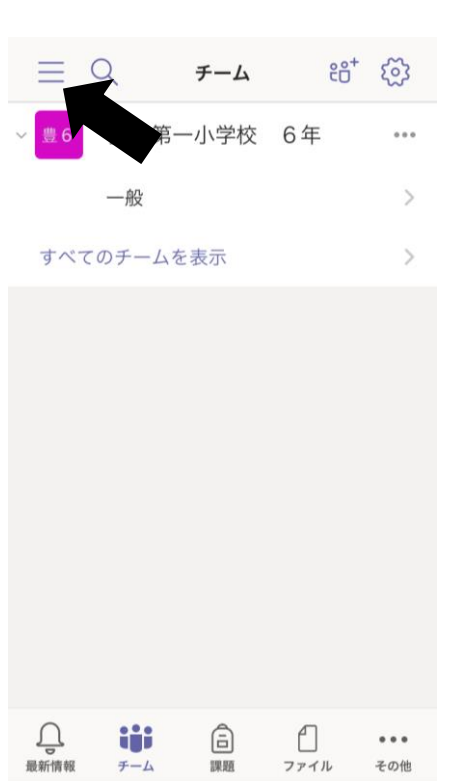

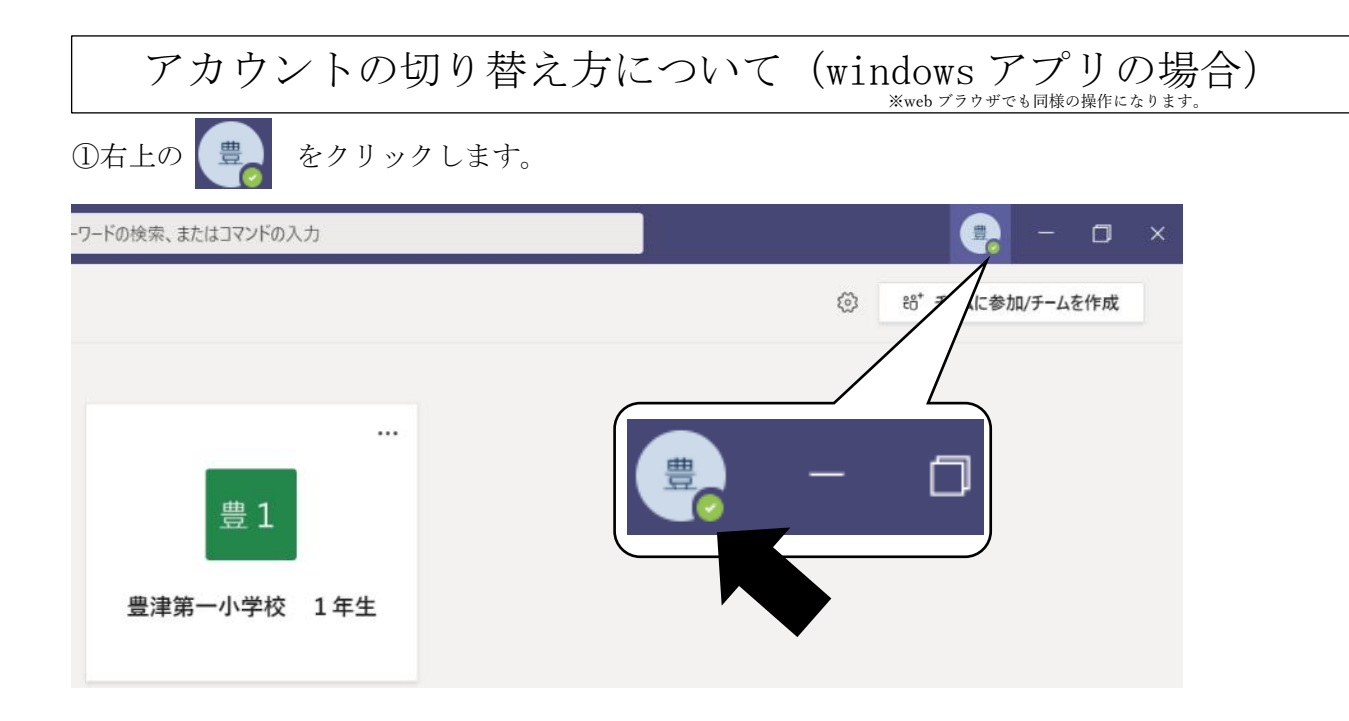

②サインアウトを選択します。

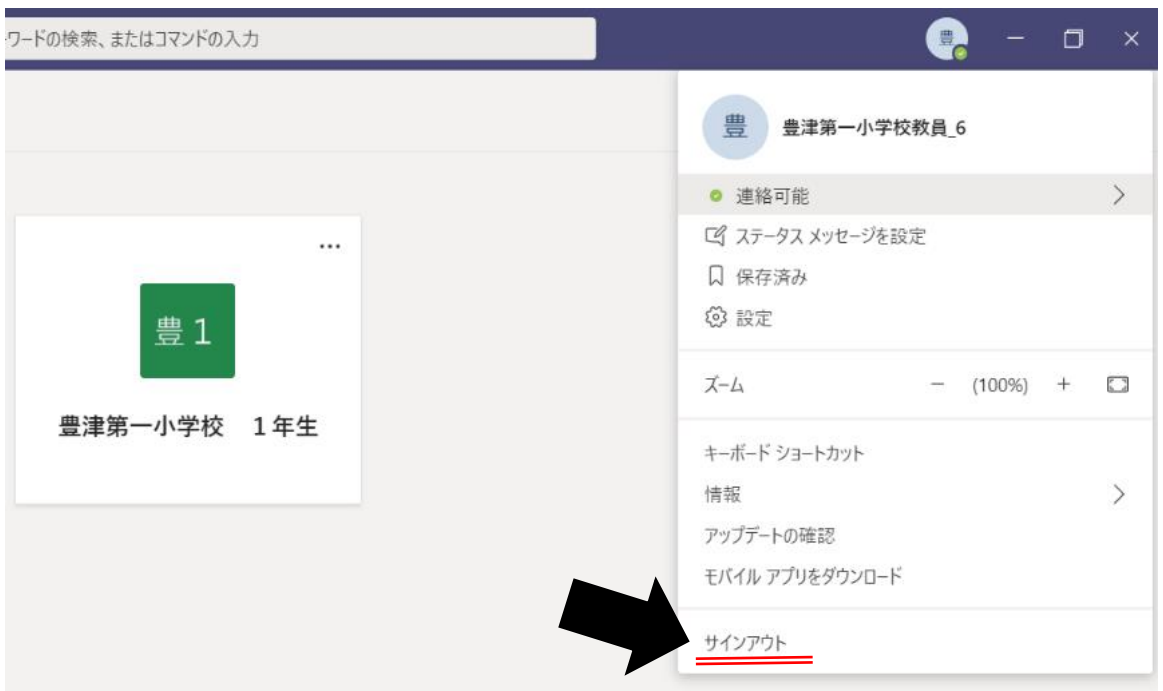

③ログイン画面にもどるので、切り替えたいIDとパスワードを入力して下さい。

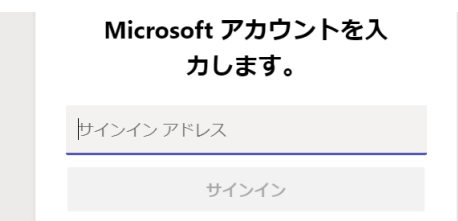

※Webブラウザの場合、バージョン等の関係から不具合等が報告されていますので PCで利用される場合は、アプリケーションの利用を推奨いたします。

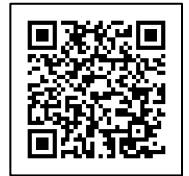

<https://www.microsoft.com/ja-jp/microsoft-365/microsoft-teams/download-app>